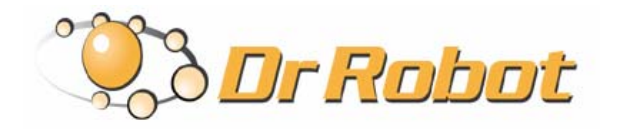

25 Valleywood Drive, Unit 20 Markham, Ontario, L3R 5L9, Canada Tel: (905) 943-9572 Fax: (905) 943-9197 Support@DrRobot.com

# Dr Robot **®** C# Advance Sputnik Demo Program

Version: 1.0.0 June 2008

# Copyright Statement

This manual or any portion of it may not be copied or duplicated without the expressed written consent of Dr Robot.

All the software, firmware, hardware and product design accompanying with Dr Robot's product are solely owned and copyrighted by Dr Robot. End users are authorized to use for personal research and educational use only. Duplication, distribution, reverse-engineering, or commercial application of the Dr Robot or licensed software and hardware without the expressed written consent of Dr Robot is explicitly forbidden.

# Table of Contents

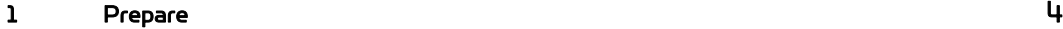

2 User Interface 6

# 1 Prepare

To use Sputnik Demo programs, you need download some support programs from Dr Robot and install or register them. Here is the list:

1. DRROBOTSentinelCONTROL.OCX

This ActiveX control component needs be copied to windows/system32 folder and use regsvr32 to register it.

2. WiRobotGatewayforWiFi.exe

You can copy it to your working folder.

3. DrRobotSensorMapBuilder.dll

This dll file provides some functions to build around sensor map for collision avoidance. It needs to be copied to "windows/system32" folder and use regsvr32 to register it.

4. DrRobotP2PSpeedDrive.dll

This dll file provide some functions to make robot move form one point to another point. It needs to be copied to "windows/system32" folder and use regsvr32 to register it.

- 5. Install DirectX9.0C for Joystick control in program.
- 6. Due to sputnik robot has an animated head system, so that the program need a ServoConfig.xml with 5 servos configuration parameter, for configure the servo movement command range, you need test the movement range and its initial position for each servo, and set those parameters into ServoConfig.xml file.

In this file, you need to define the minimum, maximum and init value for each servo like below:

<ServoConfigDataTable> <Min>2168</Min> <Ini>2550</Ini> <Max>3400</Max> <ID>0</ID>

</ServoConfigDataTable>

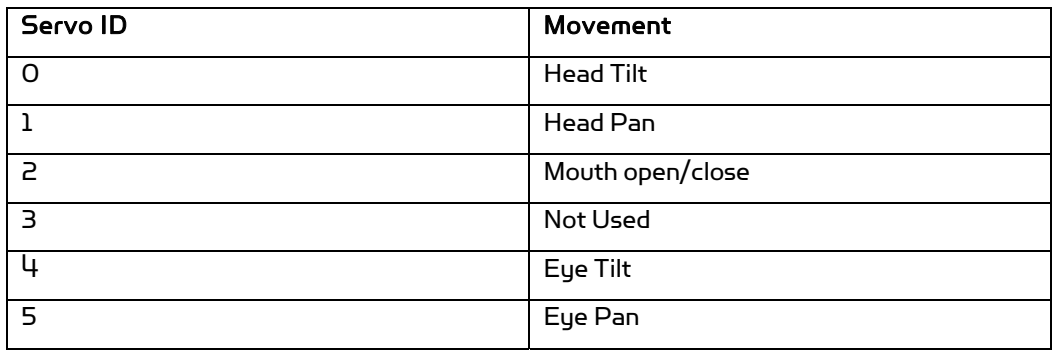

Note: Once you finished ServoConfig.xml file modification, you need to copy it into below folders:

..\DrRobotSputnikDemo\DrRobotSputnikDemo\DrRobotSputnikDemo\

..\DrRobotSputnikDemo\DrRobotSputnikDemo\DrRobotSputnikDemo\bin\Debug\

..\ DrRobotSputnikDemo\DrRobotSputnikDemo\DrRobotSputnikDemo\bin\Release\

- 7. For power management, there is no charge current for Sputnik.
- 8. For Sputnik, there is a LCD display on robot, so that you can send a 128\*64 mono bmp file to robot, and display as image on LCD.
- 9. Same as X80 robot, there is no constellation on robot, so you only can use encoder sensor to estimate position.

Note: For DRROBOTSentinelCONTROL.OCX, you can refer to Dr Robot SDK API User Manual.

# 2 User Interface

The Sputnik is a robot with a head on the X80 chassis and a power management.

There are two DrRobotSentinelControl ActiveX controls in this program, and you need to run first one

WiRobotGatewayforWiFi.exe program and set Robot ID as **"motion"**, type in your robot IP and set Port Wi<del>Fi</del> as "10001" (default), and click "Connect" button. And then run second WiRobotGatewayforWiFi.exe

ge<br>program and set Robot ID as "**power**", type in your robot IP and set Port as "**10002**" (default)

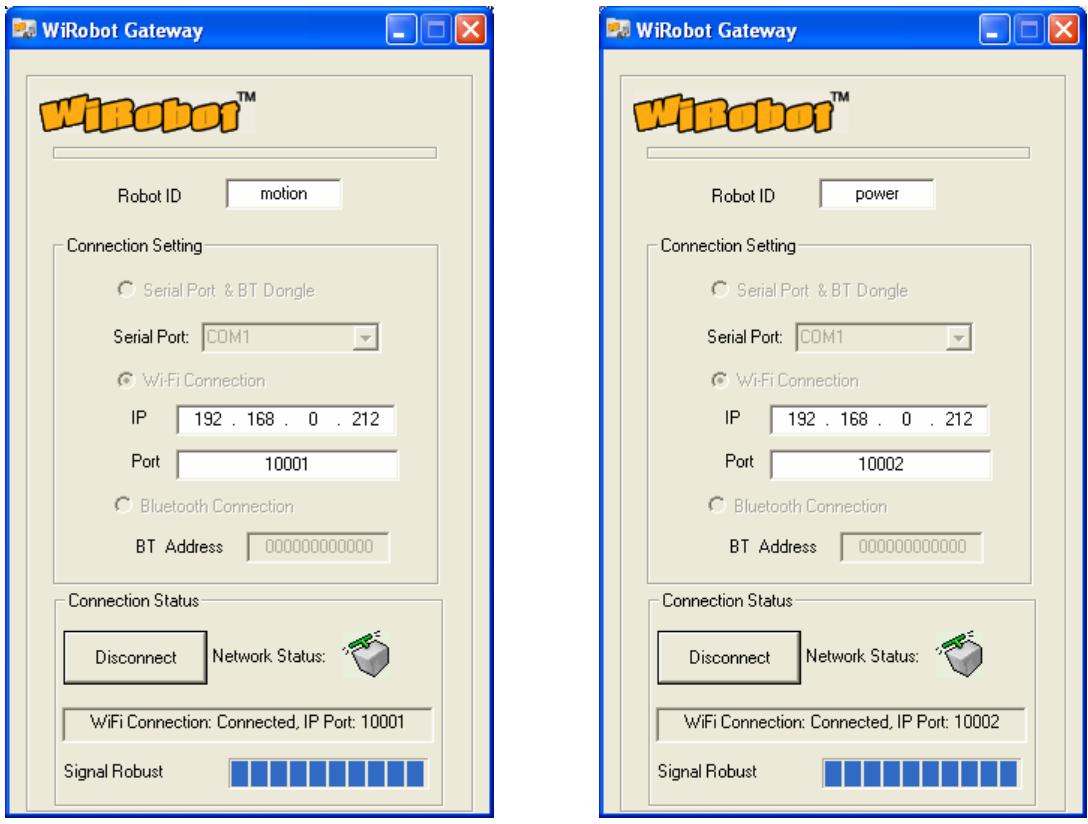

#### WiRobotGatewayforWiFi.exe

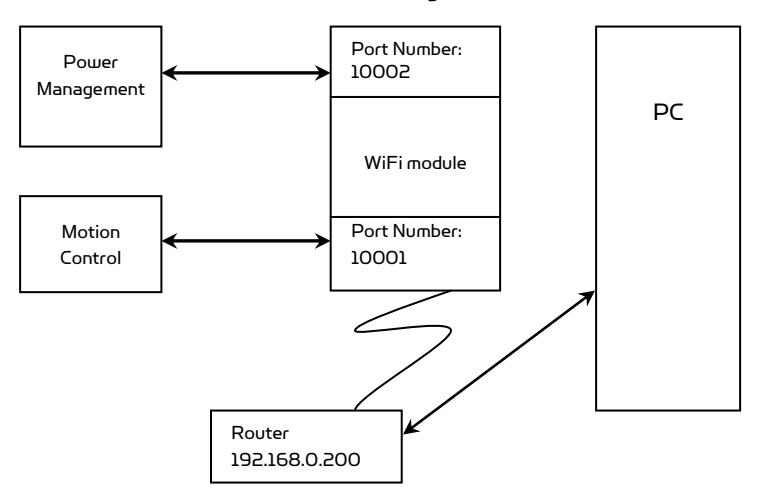

Controller Boards Connection Diagram

Copyright © 2008, Dr Robot Inc. All Rights Reserved. www.DrRobot.com

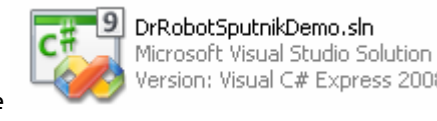

Open the **project and click F5 button to run the program.**<br>Open the program.

### Tag: Main Sensor Info & Sensor Map

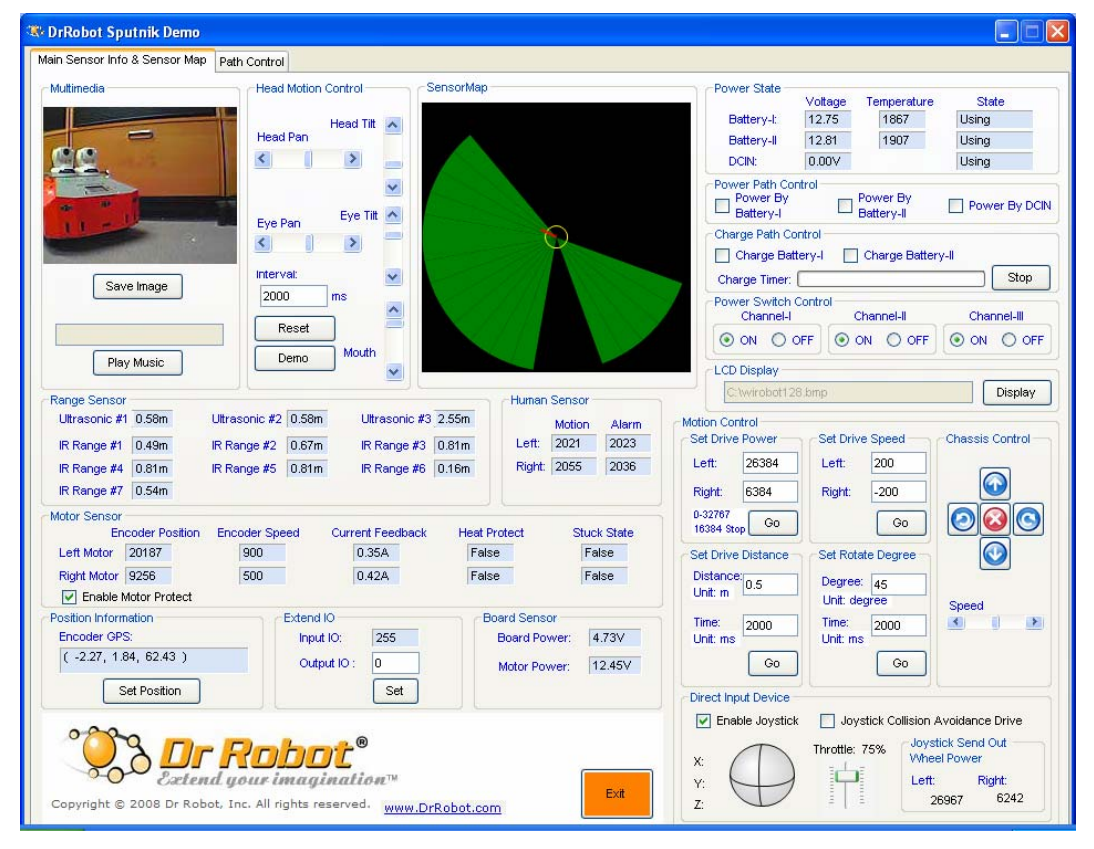

1. Multimedia

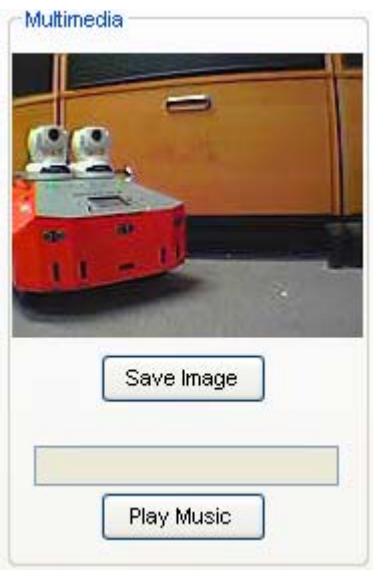

■ Click Save Image , the image should save at DrRobotSputnikDemo\bin\ Debugphoto.bmp, you can modify store path

■ Click Play Music , the "Open File" dialog form should present,select "happy8k.wav" to play this music.

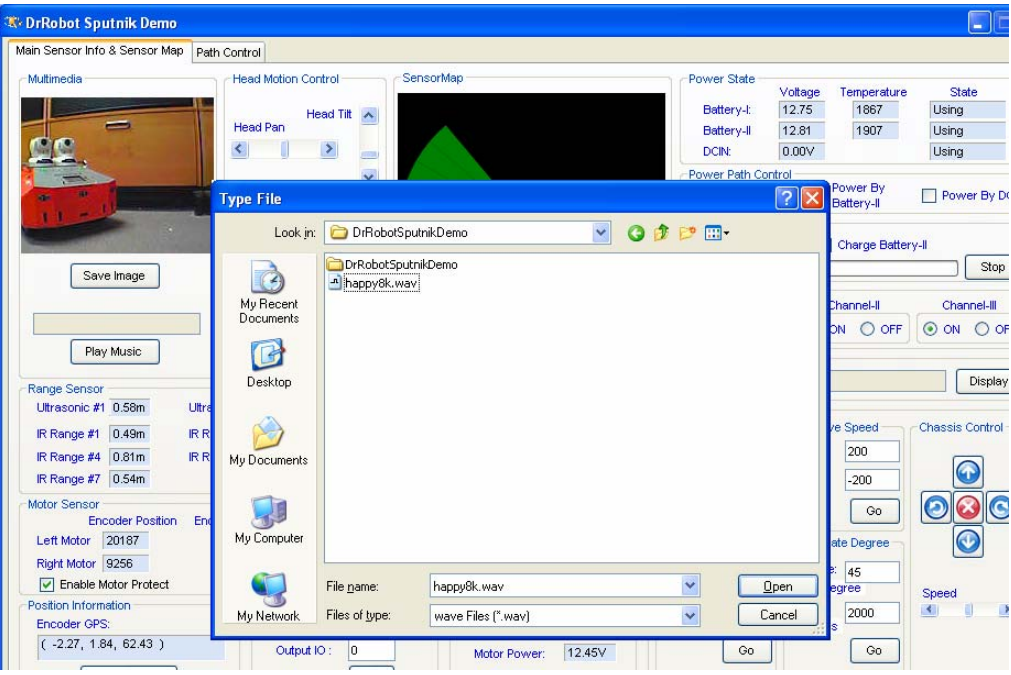

Note: If you can not hear the music, copy this happy8k.wav to your C:\, and try again. You can select any 8K 16-bit Mono .wav file to play.

#### 2. Head Control

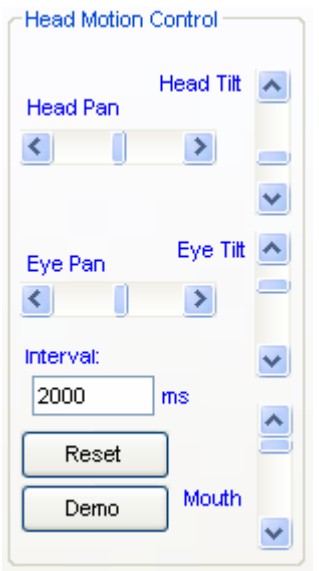

Adjust Pan or Tilt scroll bar to controll head, eye and mouth movement

- Modify "Interval" value to change movement finish time, the unit is milsecond (ms)
- $\overline{\text{Click}}$   $\overline{\text{ } }$  Reset  $\overline{\text{ }}$ , to set the head to original initial position.

Note: If you find the head is not in the central position, you can modify the ServoConfig.xml to get correct position. Please refer to "Prepare" section

- Click Demo , the head should demonstrate "Up-Down" twice, "Left-Right" twice and "Stop" movement.
- 3. Range Sensor

 $\blacksquare$ 

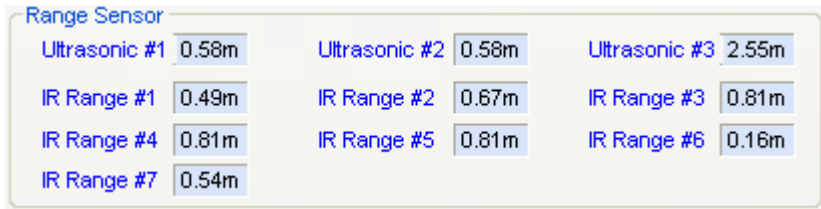

- **E** List the sensor reading
- 4. Motor Sensor

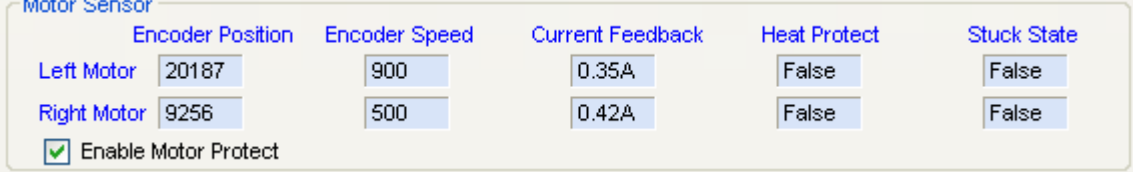

- **E** List Encoder reading
- $\blacksquare$  Checked  $\boxed{\blacktriangledown}$  Enable Motor Protect option, the motor should auotmatic stop once the motor overheat or got stuck.
- 5. Position Information

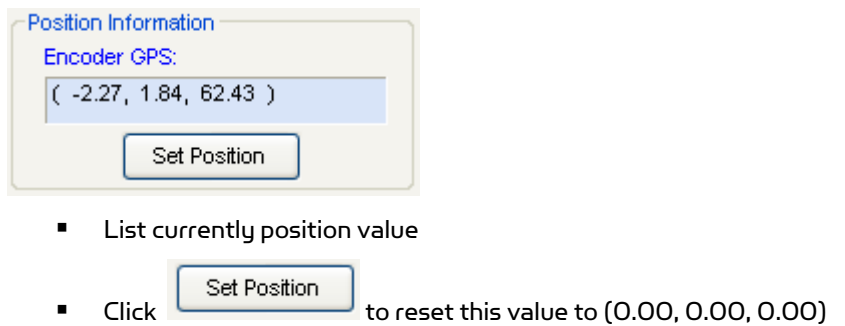

6. Board Sensor

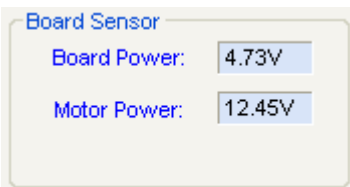

**E** List the board and motor 's power voltage.

#### 7. Human Sensor

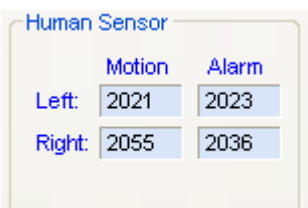

**E** List left and right human motion sensor reading

### 8. Extend IO

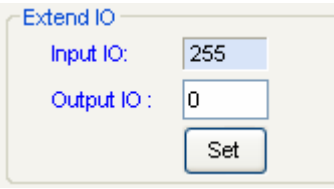

- **E** List Input IO value
- $\blacksquare$  Click to set the Output IO parameter, "0" for "00000000" and "255" for "11111111". For detail , refer to X80 User manual
- 9. SensorMap

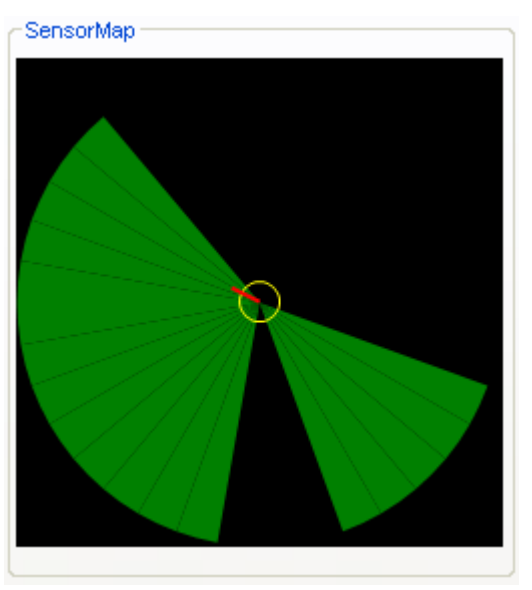

- Display currently obstacle status which detected by range sensors (Ultrasonic & IR Sensors)
- 10. Motion control -> Set Drive Power

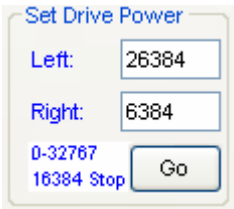

■ Drive robot via PWM value, value must between 0 ~ 32767, set 16384 to stop motor

#### 11. Motion control -> Set Drive Speed

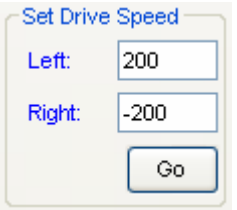

**P** Drive robot via encoder speed

#### 12. Motion Control -> Set Rotate Degree

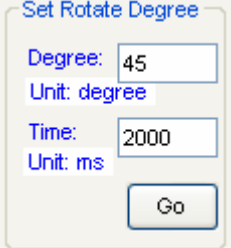

- Set "Degree" to "45", robot should turn left 45°, set "-45", robot should turn right 45°, set "720", robot should turn 2 circle.
- 13. Motion Control -> Set Drive Distance

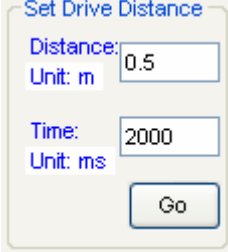

Drive robot to designed distance, unit is meter.

#### 14. Motion Control -> Chassis Control

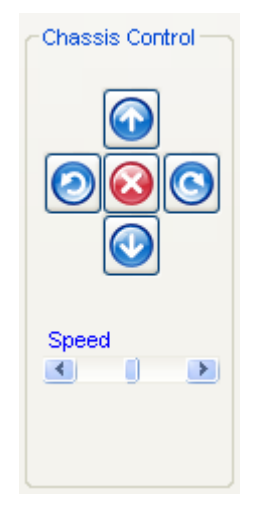

- Click the arrow button to drive robot "Forward", "Backward", "Turn Left", "Turn Right" and "Stop"
- Adiust Speed Scroll bar to change the motion speed.

Note: If you can not find the perfect speed for your robot, you can modify this scroll bar's maximum value.

15. Motion -> Direct Input Device

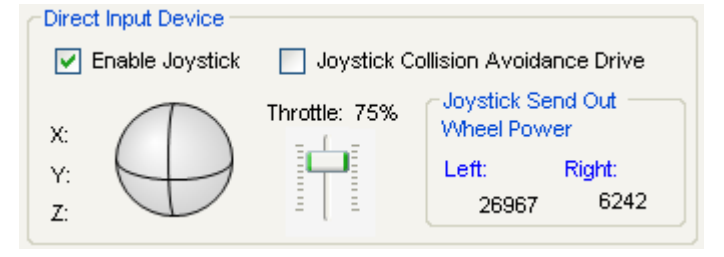

- $\blacksquare$  Check  $\Box$  Enable Joystick , drive the robot via Joystick, push the handheld stick forward, the robot drives forward, for faster speed, just push bigger range.
- $\blacksquare$  Click  $\square$  Joystick Collision Avoidance Drive  $\,$  to active "Collision Avoidance" function when you drive robot via Joystick.

16. Motion -> Direct Input Device -> Joystick send out Wheel Power

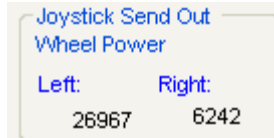

- **Display currently PWM value for driving robot**
- 17. Power State

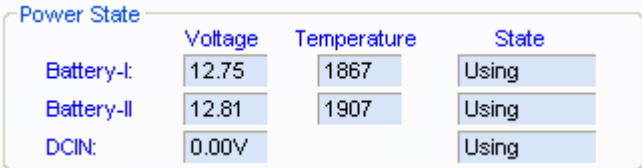

- Display 2 battery packs currently state, include voltage and temperature
- When you plug in the charger plug into robot, the DCIN should display charger voltage.

### 18. power Path Control

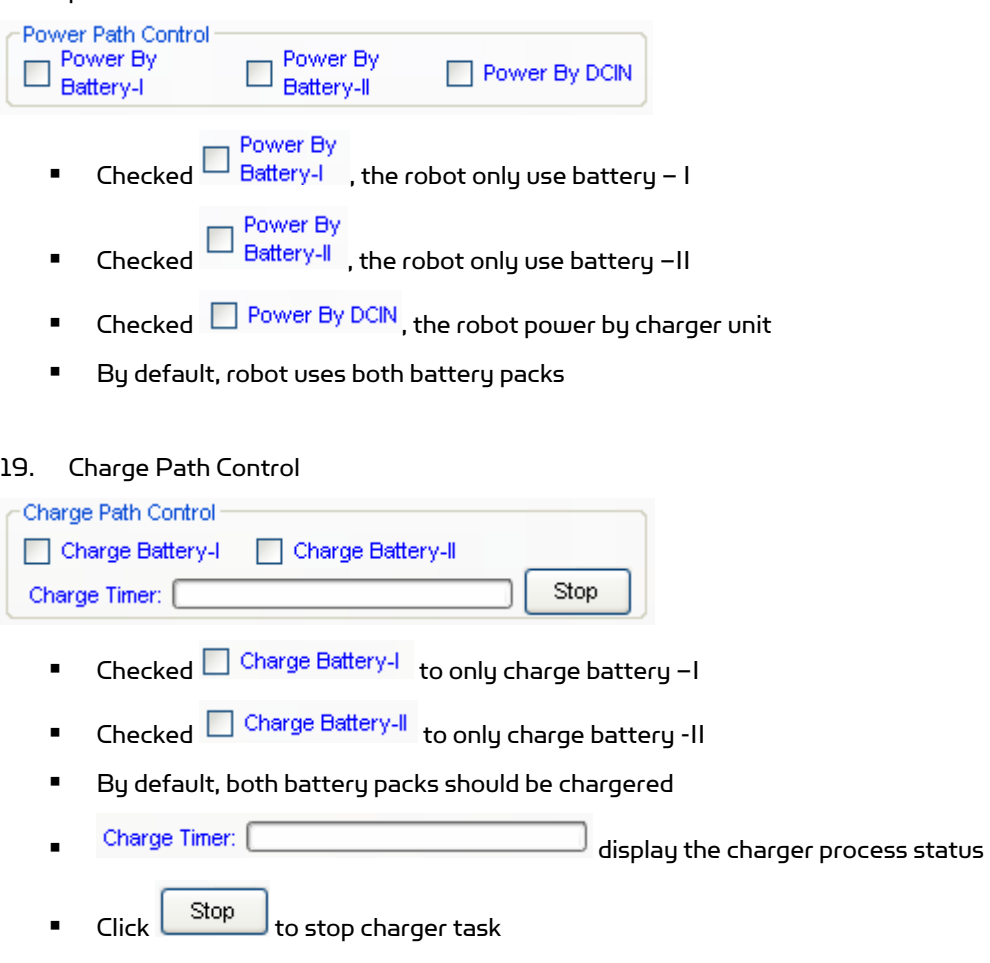

 If the temperature of battery packs is high, the charger task should automatic stop. The charger process status bar should stop.

#### 20. Power Switch Control

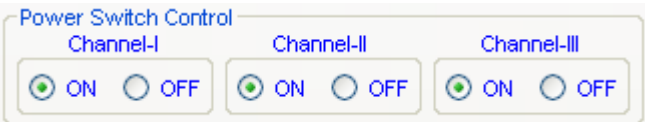

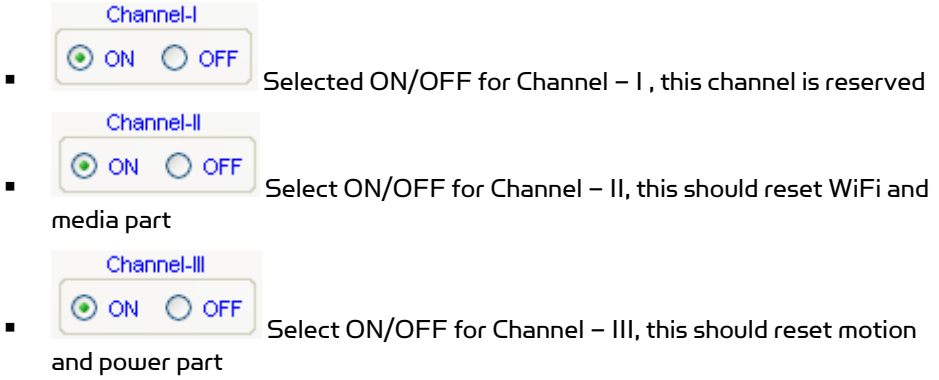

## 21. LCD Display

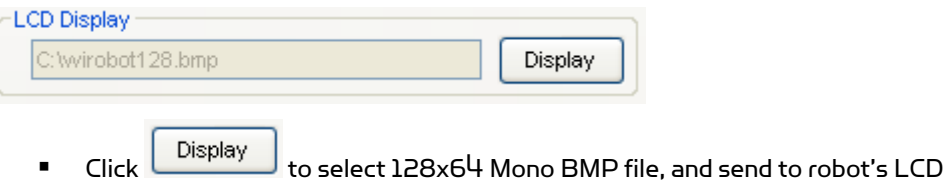

### Tag: Path Control

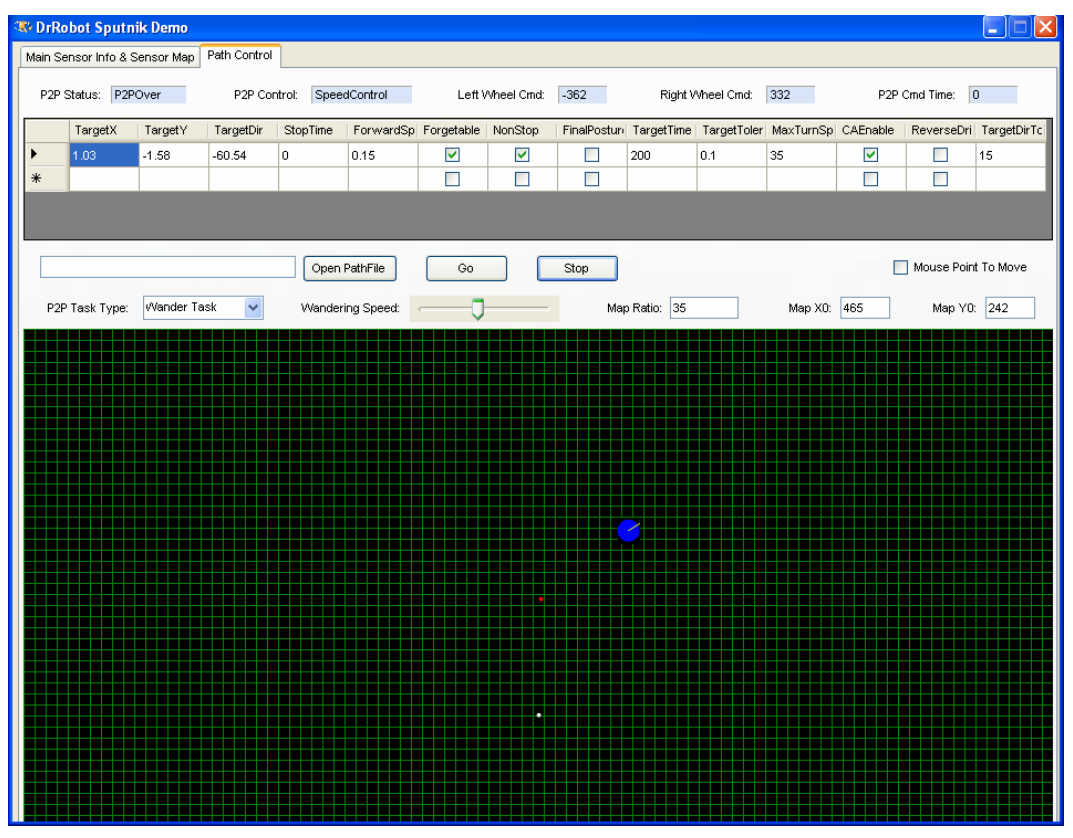

#### 1. Robot Path Control Information

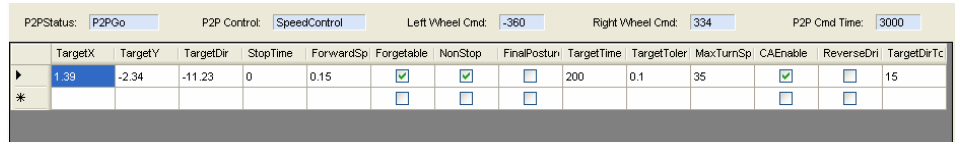

#### 2. Path Control Panel

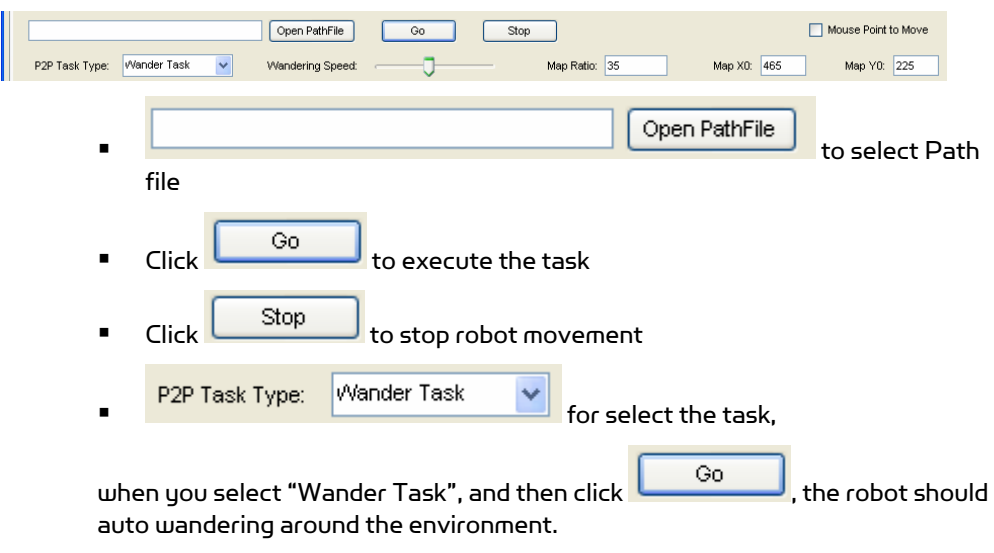

When you select "P2P task", you need to provide the path file, if there are 3 points in your file, robot should start from point 1 and access point 2 and arrive point 3.

When you select "Patrol Task", you also need to provide the path file, if there are 3 points in your file, robot should start from point 1 and access point 2 and point 3 and return to point 1 and run again and again until you click

ſ

Stop |

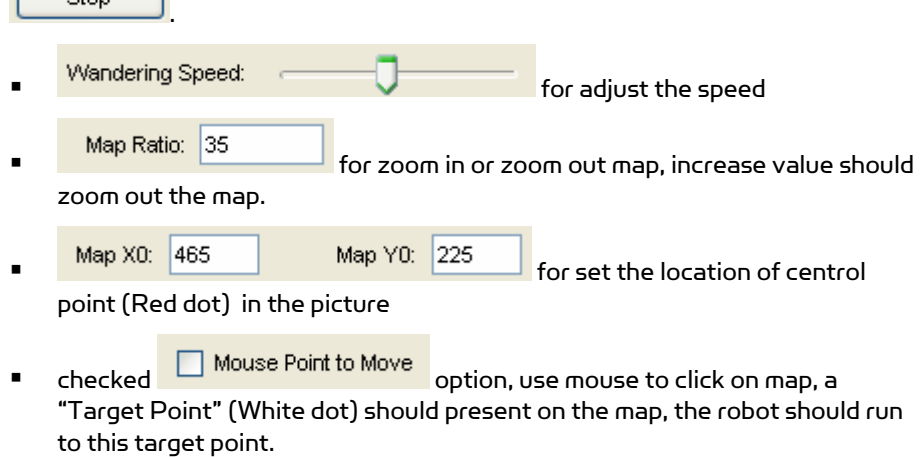

Note: The robot position is based on encoder information. You can reset it to any position. Then robot will estimate position based on it.